# Installation et mise à niveau de FTD sur les appareils Firepower

## Table des matières

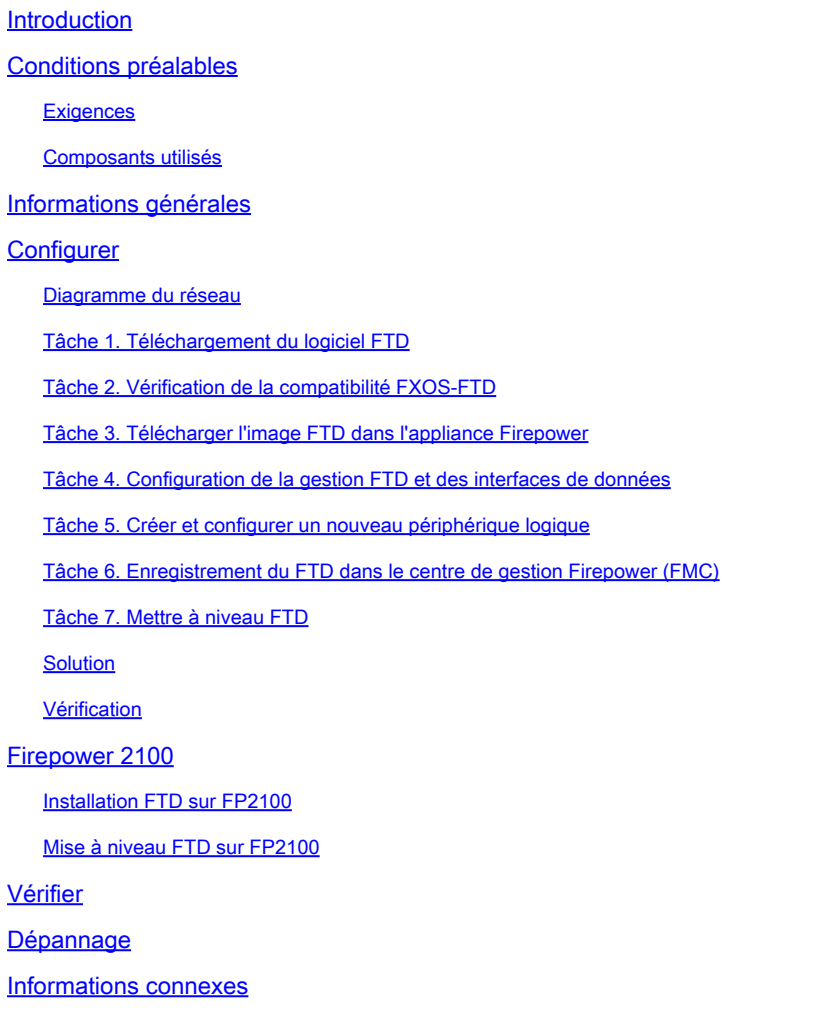

## Introduction

Ce document décrit l'installation, la mise à niveau et l'enregistrement du logiciel Firepower Threat Defense (FTD) sur les appliances Firepower.

## Conditions préalables

**Exigences** 

Aucune exigence spécifique n'est associée à ce document.

Composants utilisés

Les informations contenues dans ce document sont basées sur les versions de matériel et de logiciel suivantes :

- Appareil de sécurité Cisco Firepower 4140, qui exécute FXOS 2.0(1.37)
- Firepower Management Center, qui exécute 6.1.0.330

The information in this document was created from the devices in a specific lab environment. All of the devices used in this document started with a cleared (default) configuration. Si votre réseau est en ligne, assurez-vous de bien comprendre l'incidence possible des commandes.

## Informations générales

FTD est une image logicielle unifiée qui peut être installée sur les plates-formes suivantes :

- ASA5506-X, ASA5506W-X, ASA5506H-X, ASA5508-X, ASA5516-X
- ASA5512-X, ASA5515-X, ASA5525-X, ASA5545-X, ASA5555-X
- Périphériques Firepower (FPR2100, FPR4100, FPR9300)
- VMware (ESXi)
- Services Web Amazon (AWS)
- Machine virtuelle basée sur le noyau (KVM)
- Module ISR (Integrated Service Router)

## **Configurer**

Diagramme du réseau

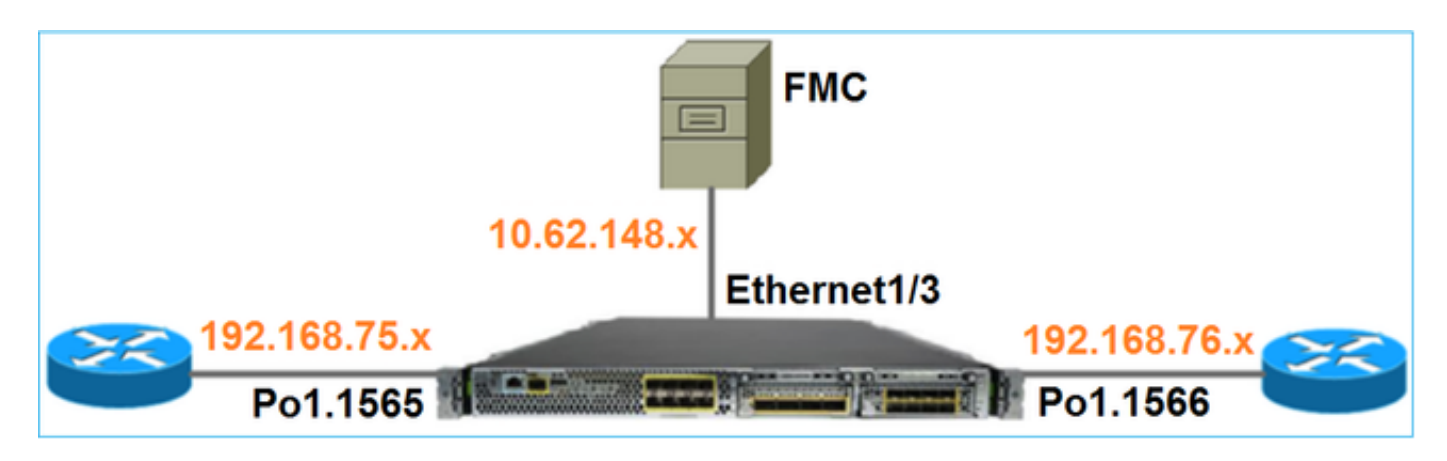

Tâche 1. Téléchargement du logiciel FTD

Accédez à Pare-feu de nouvelle génération (NGFW) > FirePOWER 4100 Series > FirePOWER 4140 Security Appliance et choisissez Firepower Threat Defense Software comme indiqué dans l'image.

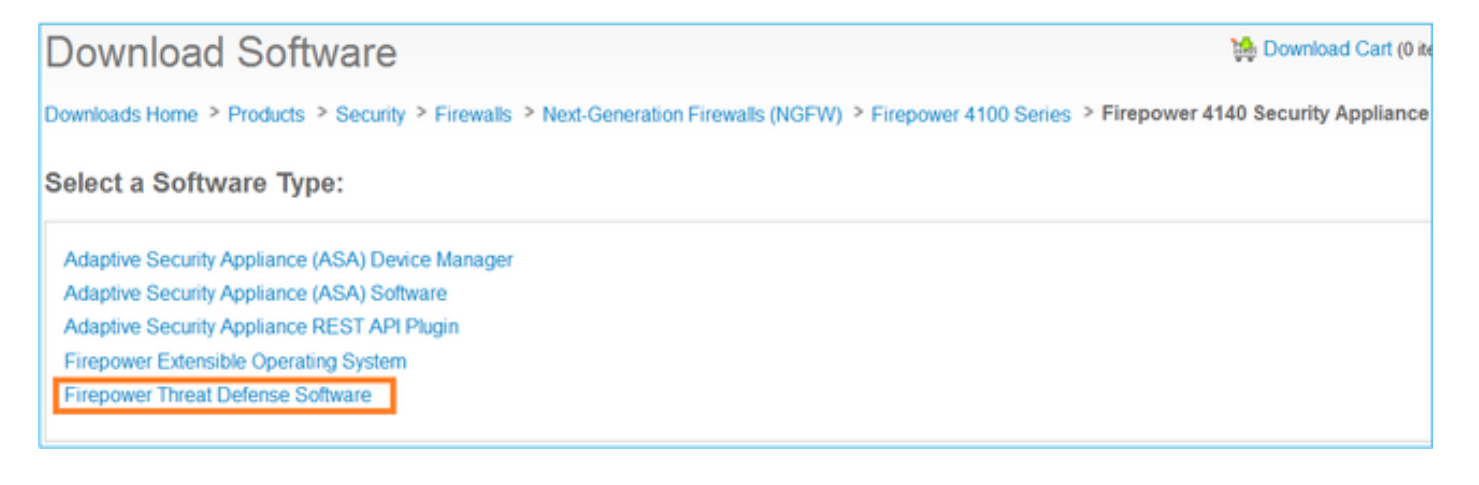

### Tâche 2. Vérification de la compatibilité FXOS-FTD

Exigence de la tâche

Vérifiez que la version de FXOS exécutée sur le châssis est compatible avec la version de FTD que vous souhaitez installer dans le module de sécurité.

Solution

Étape 1. Vérifiez la compatibilité FXOS-FTD.

Avant d'installer une image FTD dans le module/serveur lame, assurez-vous que le châssis Firepower exécute un logiciel FXOS compatible. Dans le Guide de compatibilité FXOS, vérifiez le tableau de compatibilité des périphériques logiques. La version minimale requise de FXOS pour exécuter FTD 6.1.x est 1.1(4.95), comme indiqué dans le Tableau 2 :

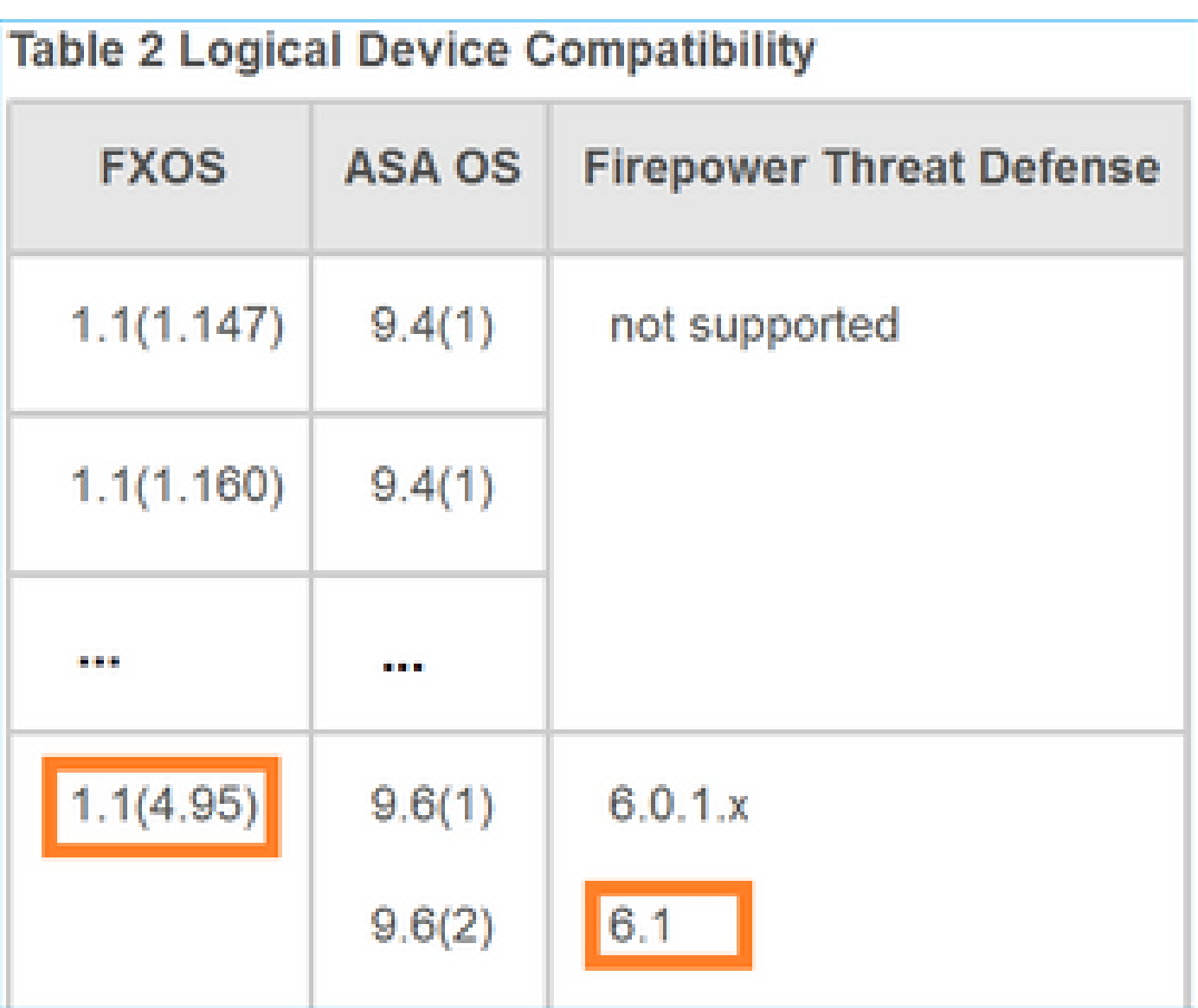

Si l'image FXOS n'est pas compatible avec l'image FTD cible, mettez d'abord à niveau le logiciel FXOS.

Vérification de l'image FXOS

Méthode 1. Dans la page de présentation de l'interface utilisateur du Gestionnaire de châssis Firepower (FCM), comme illustré dans l'image :

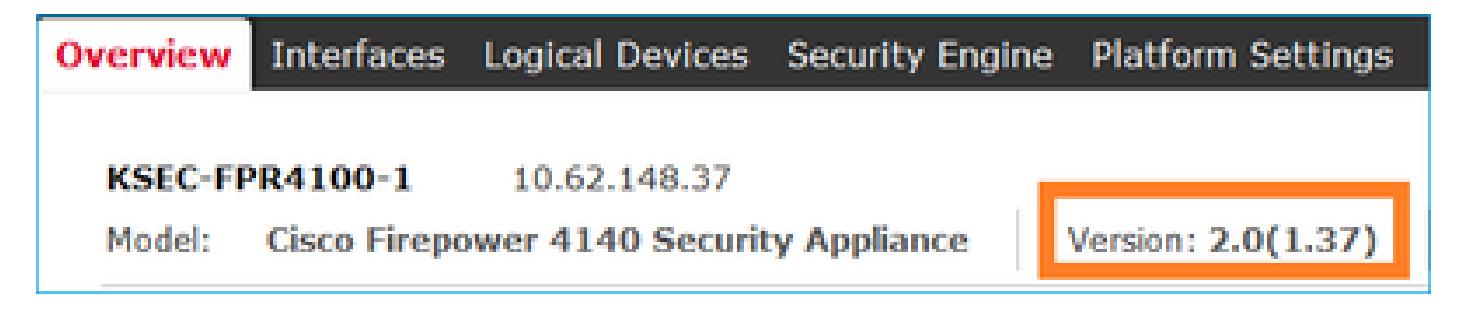

Méthode 2. Accédez à la page Système FCM > Mise à jour, comme indiqué dans l'image :

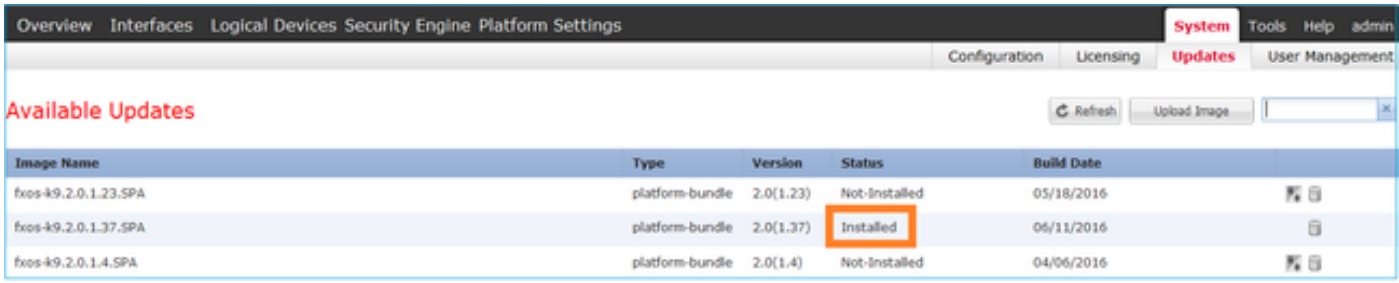

Méthode 3. À partir de FXOS CLI :

#### <#root>

FPR4100#

```
show fabric-interconnect firmware
```

```
Fabric Interconnect A:
     Running-Kern-Vers: 5.0(3)N2(4.01.35)
     Running-Sys-Vers: 5.0(3)N2(4.01.35)
```

```
Package-Vers: 2.0(1.37)
```

```
 Startup-Kern-Vers: 5.0(3)N2(4.01.35)
 Startup-Sys-Vers: 5.0(3)N2(4.01.35)
 Act-Kern-Status: Ready
 Act-Sys-Status: Ready
 Bootloader-Vers:
```
Tâche 3. Télécharger l'image FTD dans l'appliance Firepower

Exigence de la tâche

Téléchargez l'image FTD dans le châssis FPR4100.

**Solution** 

Méthode 1 : téléchargez l'image FTD à partir de l'interface utilisateur FCM.

Connectez-vous au Gestionnaire de châssis FPR4100 et accédez à l'onglet Système > Mises à jour. Choisissez Upload Image pour télécharger le fichier, comme indiqué dans l'image.

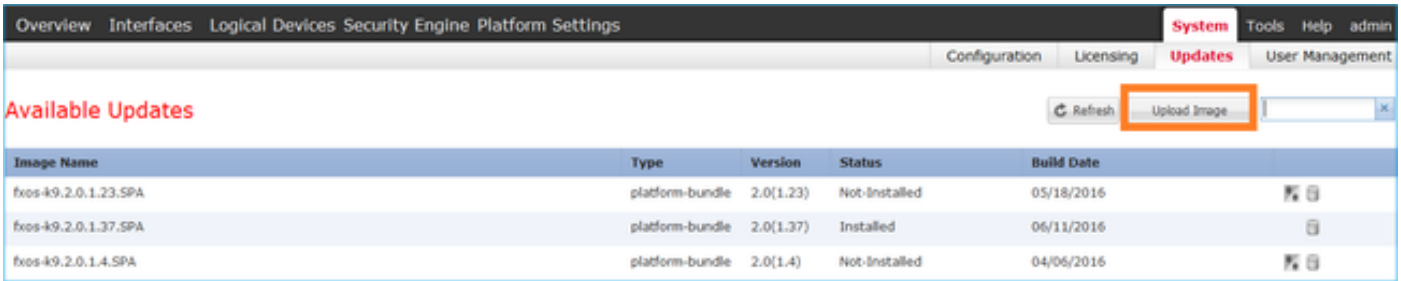

Recherchez le fichier image FTD et cliquez sur Upload, comme indiqué dans l'image :

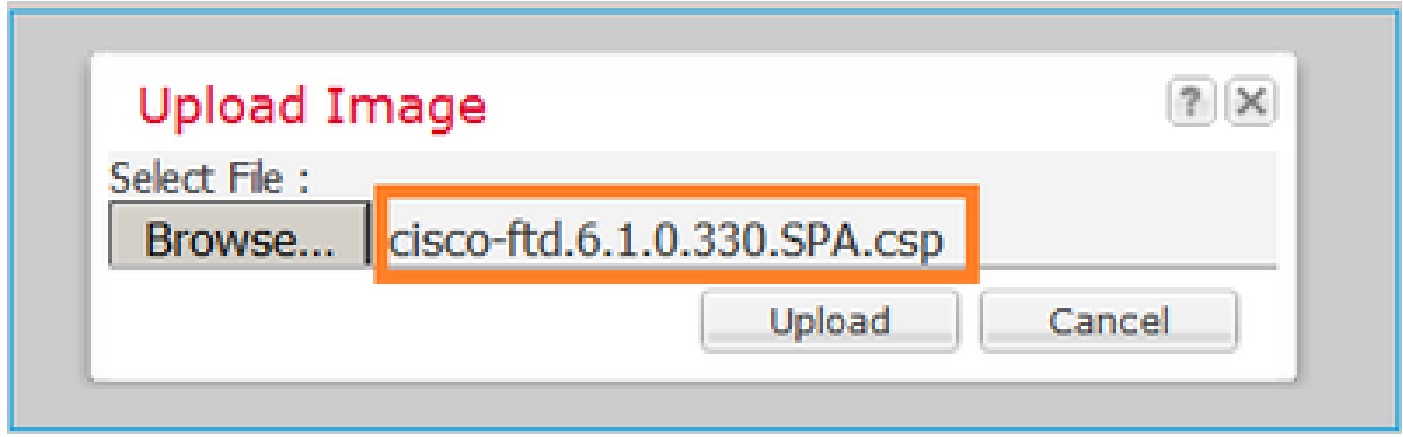

Acceptez le Contrat de licence de l'utilisateur final (CLUF).

La vérification s'effectue comme indiqué dans l'image.

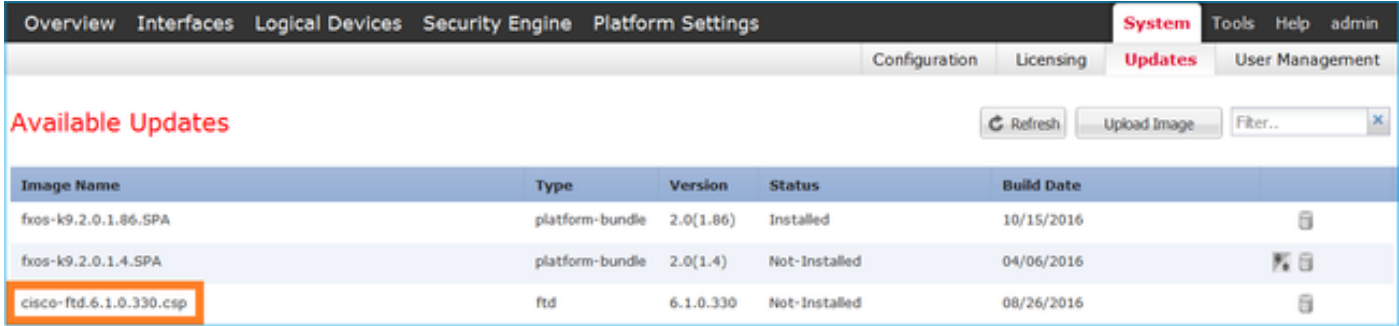

Méthode 2 - Télécharger l'image FTD à partir de l'interface de ligne de commande FXOS

Vous pouvez télécharger l'image FTD à partir d'un serveur FTP, Secure Copy (SCP), Secure FTP (SFTP) ou TFTP.

Avant de commencer le transfert d'image, vérifiez la connectivité entre l'interface de gestion du châssis et le serveur distant :

<#root> FPR4100# **connect local-mgmt** FPR4100(local-mgmt)# **ping 10.229.24.22** PING 10.229.24.22 (10.229.24.22) from 10.62.148.88 eth0: 56(84) bytes of data. 64 bytes from 10.229.24.22: icmp\_seq=1 ttl=124 time=0.385 ms 64 bytes from 10.229.24.22: icmp\_seq=2 ttl=124 time=0.577 ms 64 bytes from 10.229.24.22: icmp\_seq=3 ttl=124 time=0.347 ms

Pour télécharger l'image FTD, accédez à cette étendue et utilisez la commande download image :

#### FPR4100#

**scope ssa** FPR4100 /ssa # **scope app-software** FPR4100 /ssa/app-software # **download image ftp://ftp\_username@10.229.24.22/cisco-ftd.6.1.0.330.SPA.csp**

Password:

Pour surveiller la progression du téléchargement de l'image :

```
<#root>
```
FPR4100 /ssa/app-software #

```
show download-task detail
```
Downloads for Application Software:

 **File Name: cisco-ftd.6.1.0.330.SPA.csp**

 Protocol: Ftp Server: 10.229.24.22 Port: 0 Userid: ftp Path: Downloaded Image Size (KB): 95040 Time stamp: 2016-12-11T20:27:47.856

**State: Downloading**

**Transfer Rate (KB/s): 47520.000000**

Current Task: downloading image cisco-ftd.6.1.0.330.SPA.csp from 10.229.24.22(FSM-STAGE:sam:dme:App

Utilisez cette commande pour vérifier que le téléchargement a réussi :

```
<#root>
FPR4100 /ssa/app-software #
show download-task
Downloads for Application Software:
   File Name Protocol Server Port Userid State
    ------------------------------ ---------- ------------- ---------- --------- -----
```

```
 cisco-ftd.6.1.0.330.SPA.csp Ftp 10.229.24.22 0 ftp
```
**Downloaded**

#### Pour plus de détails :

#### <#root>

```
KSEC-FPR4100 /ssa/app-software #
```
**show download-task fsm status expand**

```
File Name: cisco-ftd.6.1.0.330.SPA.csp
```
#### FSM Status:

Affected Object: sys/app-catalogue/dnld-cisco-ftd.6.1.0.330.SPA.csp/fsm

```
Current FSM: Download
```
#### **Status: Success**

 Completion Time: 2016-12-11T20:28:12.889 Progress (%): 100

FSM Stage:

Order Stage Name Status Try ------ ---------------------------------------- ------------ --- 1 DownloadLocal

#### **Success**

```
 1
```
2 DownloadUnpackLocal

#### **Success**

 1 File Name: Cisco\_FTD\_SSP\_Upgrade-6.1.0-330.sh

L'image est affichée dans le référentiel du châssis :

#### <#root>

KSEC-FPR4100 /ssa/app-software # exit KSEC-FPR4100 /ssa #

**show app**

Application:

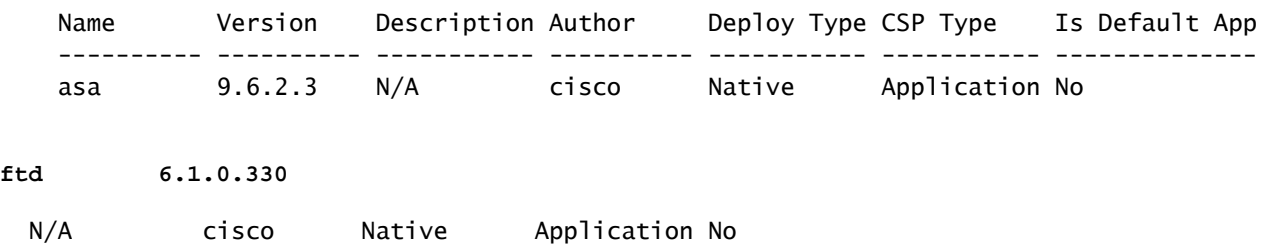

### Tâche 4. Configuration de la gestion FTD et des interfaces de données

### Exigence de la tâche

Configurez et activez les interfaces de gestion et de données pour FTD sur l'appliance Firepower.

### **Solution**

Pour créer une nouvelle interface, connectez-vous à FCM et accédez à l'onglet Interfaces. Les interfaces actuelles sont visibles. Pour créer une nouvelle interface Port Channel, cliquez sur le bouton Add Port Channel, comme illustré dans l'image :

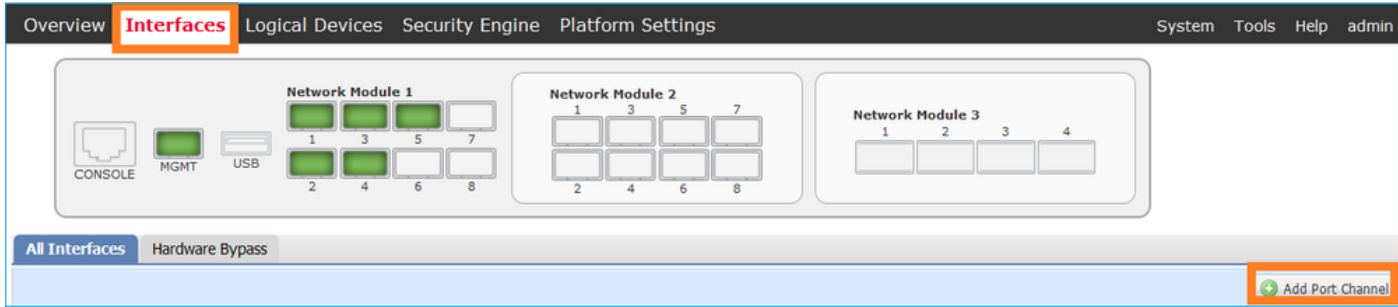

Étape 1. Créez une interface de données de canal de port.

Créez une interface Port Channel, comme illustré dans l'image :

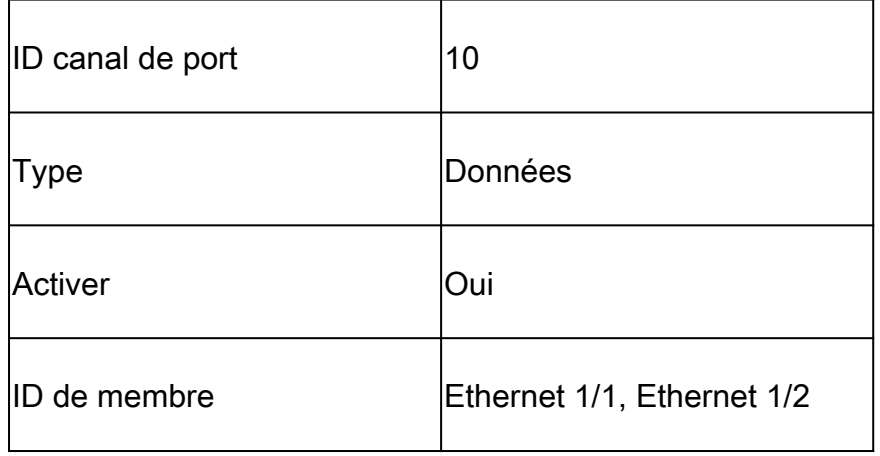

Pour l'ID de canal de port, une valeur comprise entre 1 et 47.

Remarque : PortChannel 48 est utilisé pour les clusters.

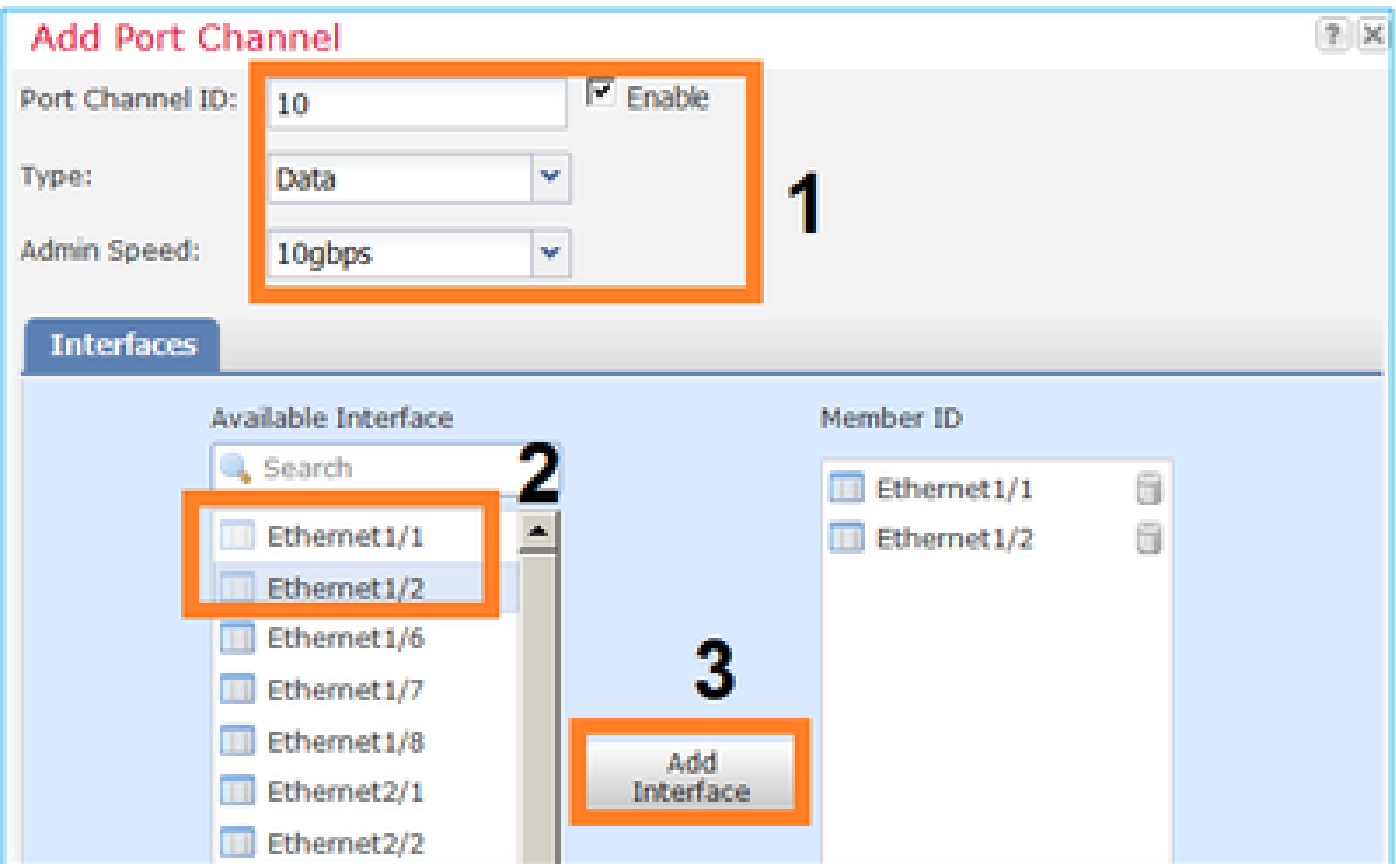

La vérification s'effectue comme indiqué dans l'image.

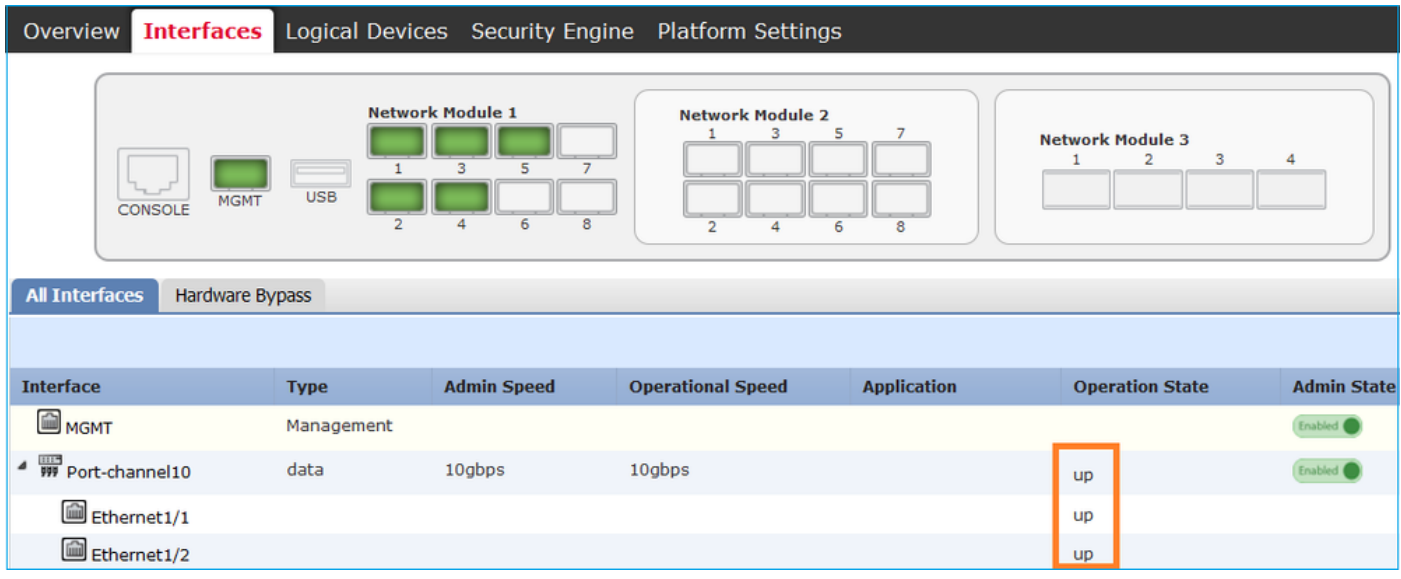

Étape 2. Créez une interface de gestion.

Dans l'onglet Interfaces, choisissez l'interface, sélectionnez Edit, et configurez l'interface Management, comme indiqué dans l'image :

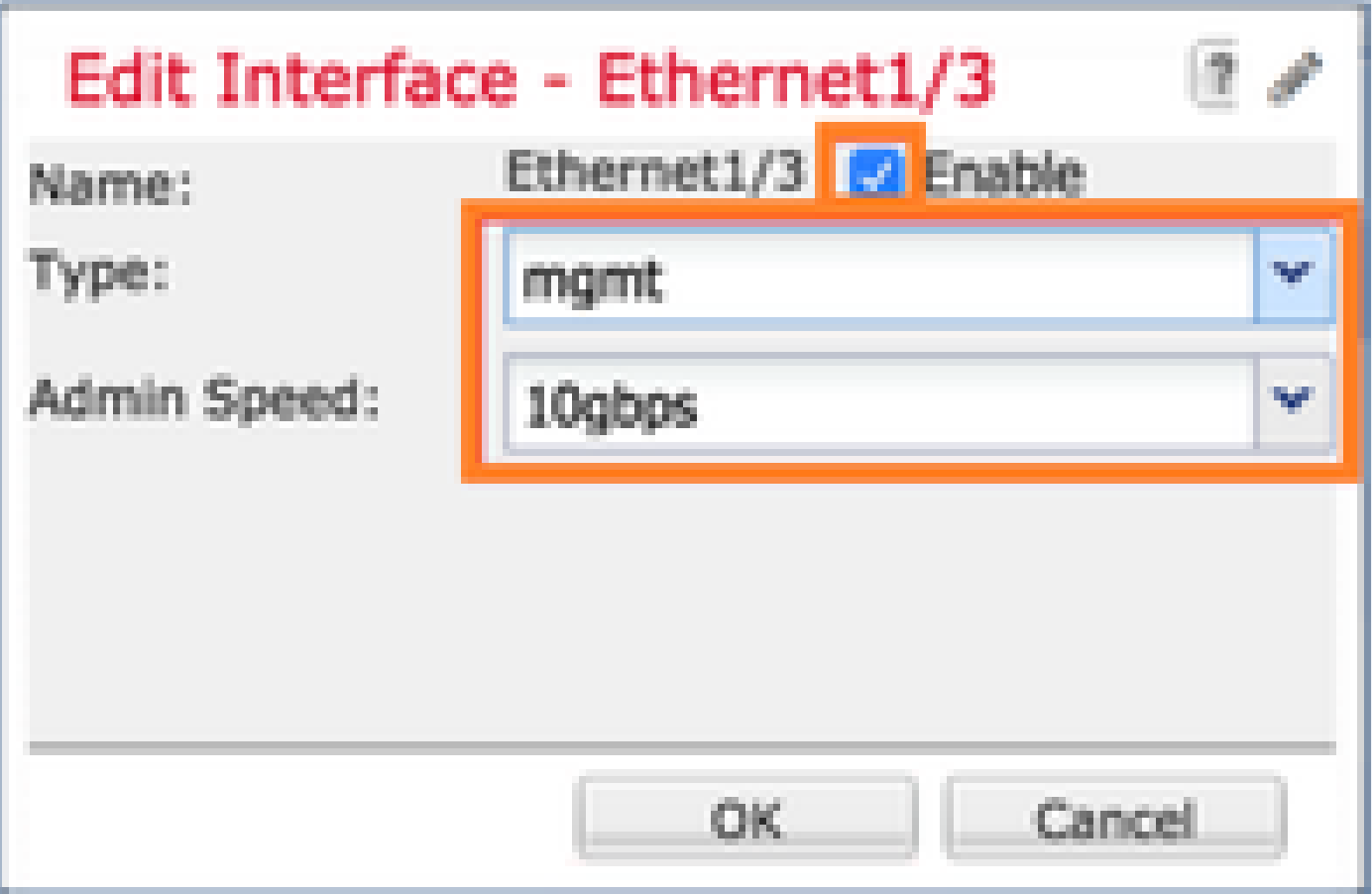

### Tâche 5. Créer et configurer un nouveau périphérique logique

Exigence de la tâche

Créez un FTD en tant que périphérique logique autonome et déployez-le.

Solution

Étape 1. Ajouter un périphérique logique.

Accédez à l'onglet Logical Devices et choisissez le bouton Add Device pour créer un nouveau périphérique logique, comme illustré dans l'image :

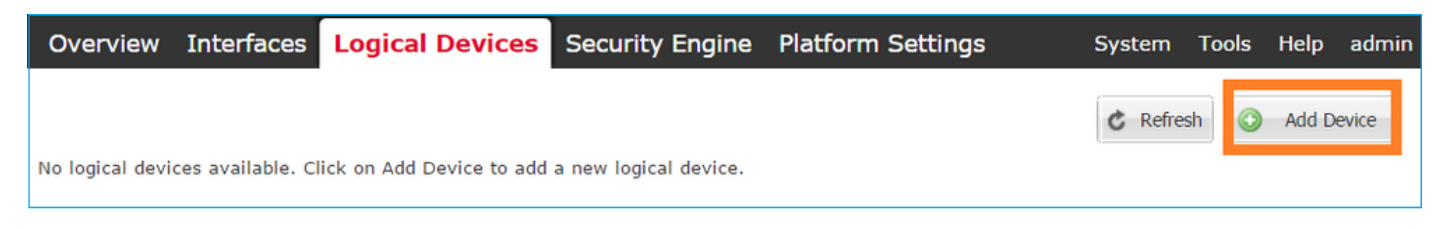

Configurez un périphérique FTD avec les paramètres affichés dans l'image :

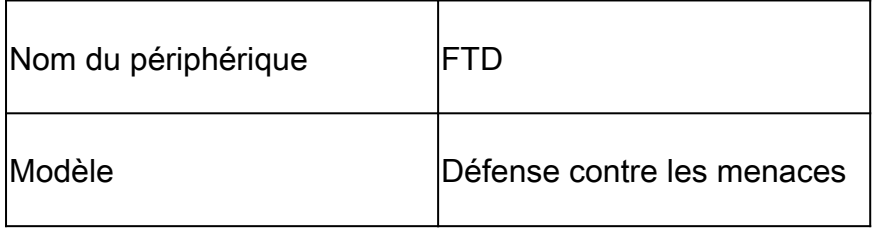

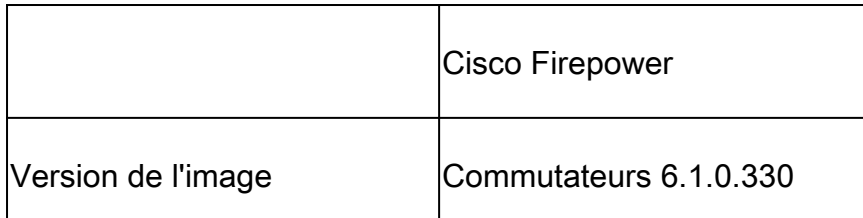

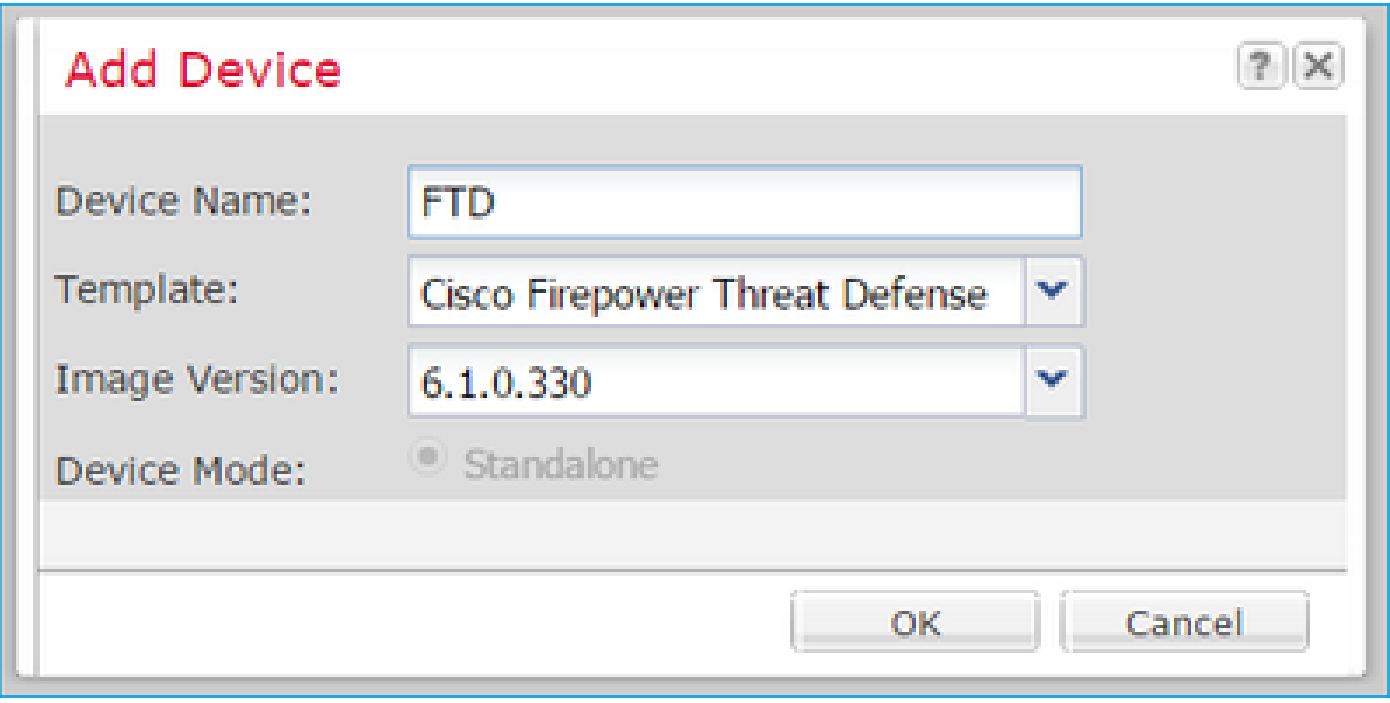

Étape 2. Amorcez le périphérique logique.

Après la création du périphérique logique, la fenêtre Provisioning - device\_name s'affiche. Sélectionnez l'icône du périphérique pour démarrer la configuration, comme illustré dans l'image.

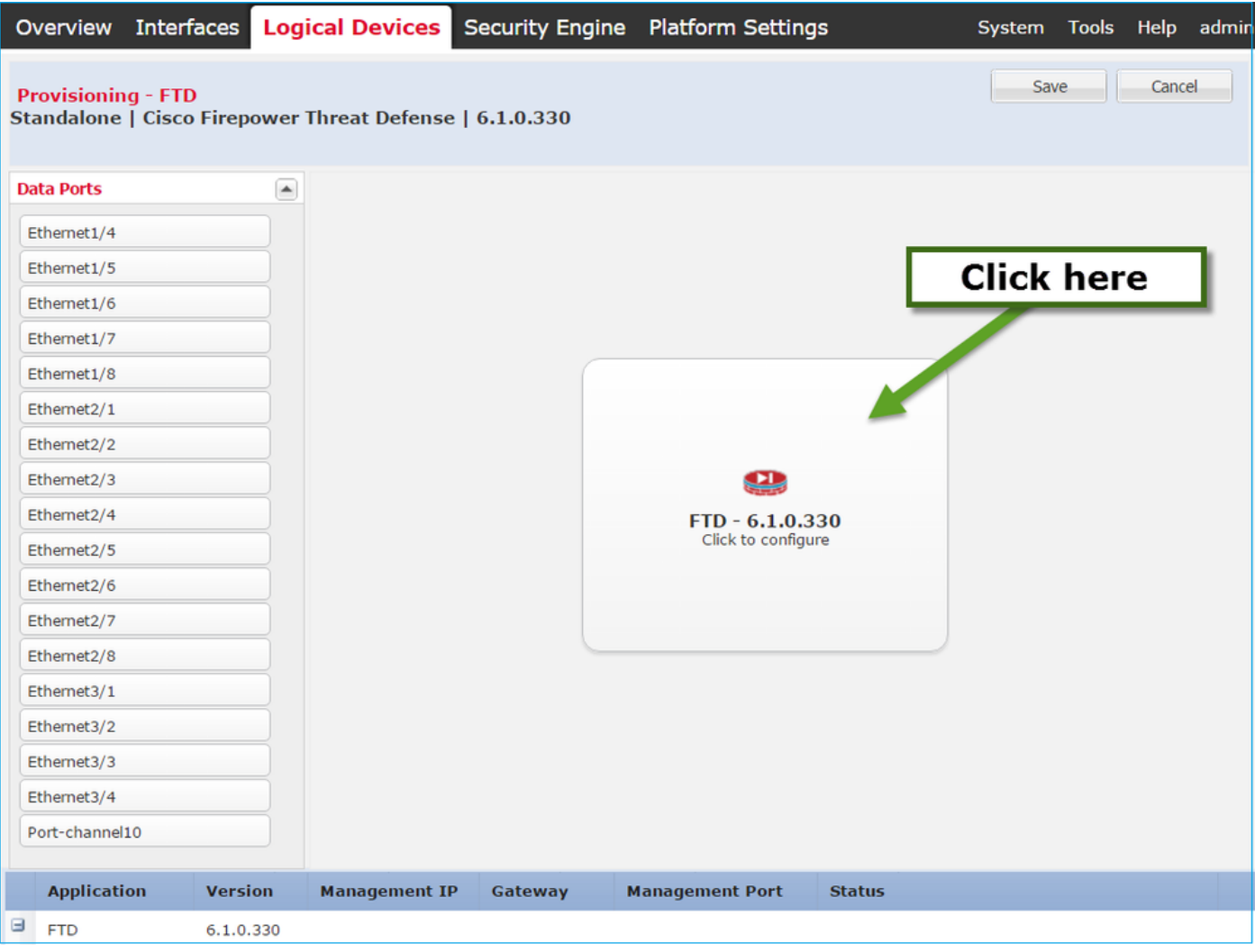

Configurez l'onglet Informations générales FTD, comme indiqué dans l'image :

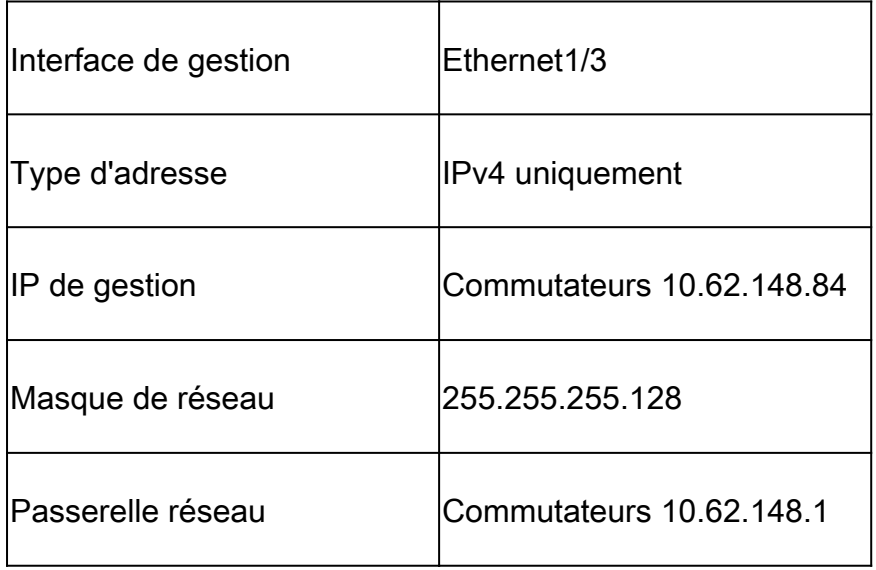

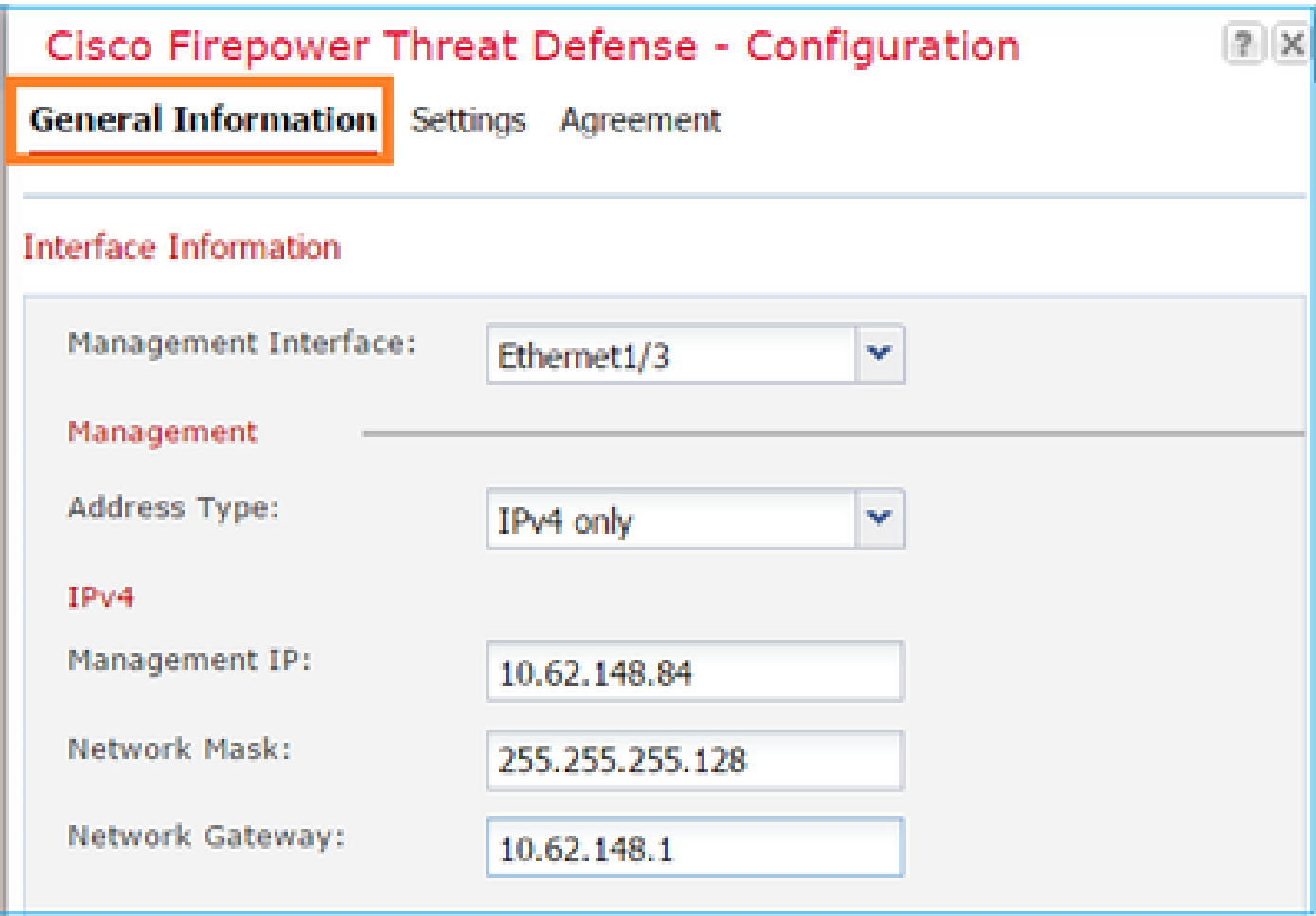

Configurez l'onglet Paramètres FTD, comme indiqué dans l'image :

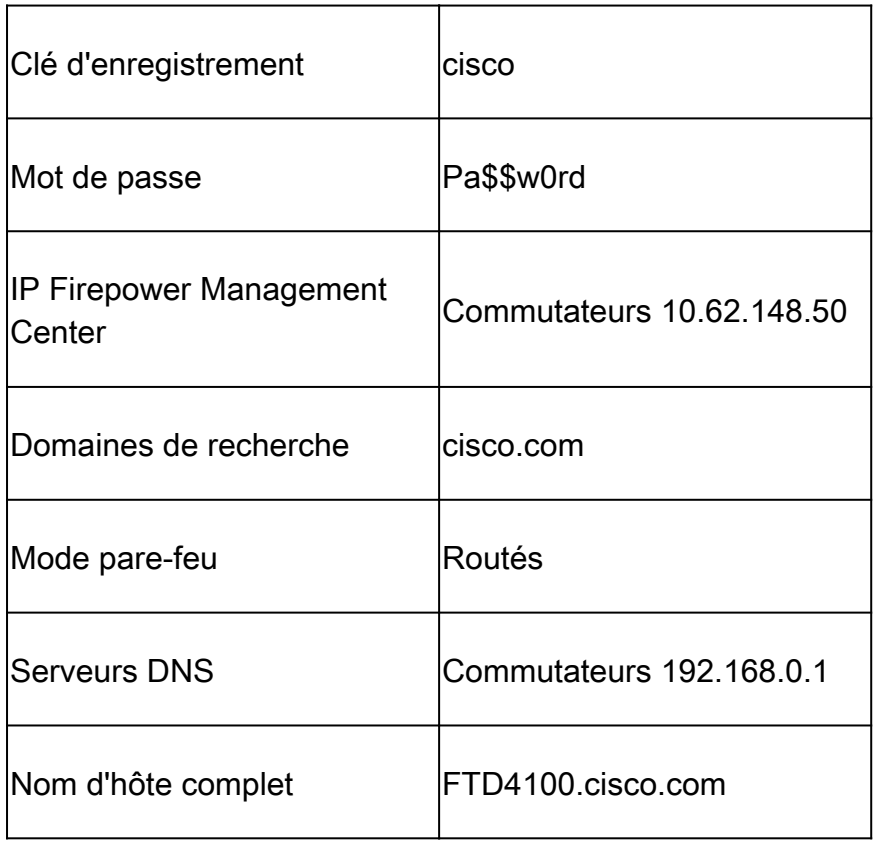

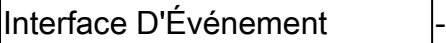

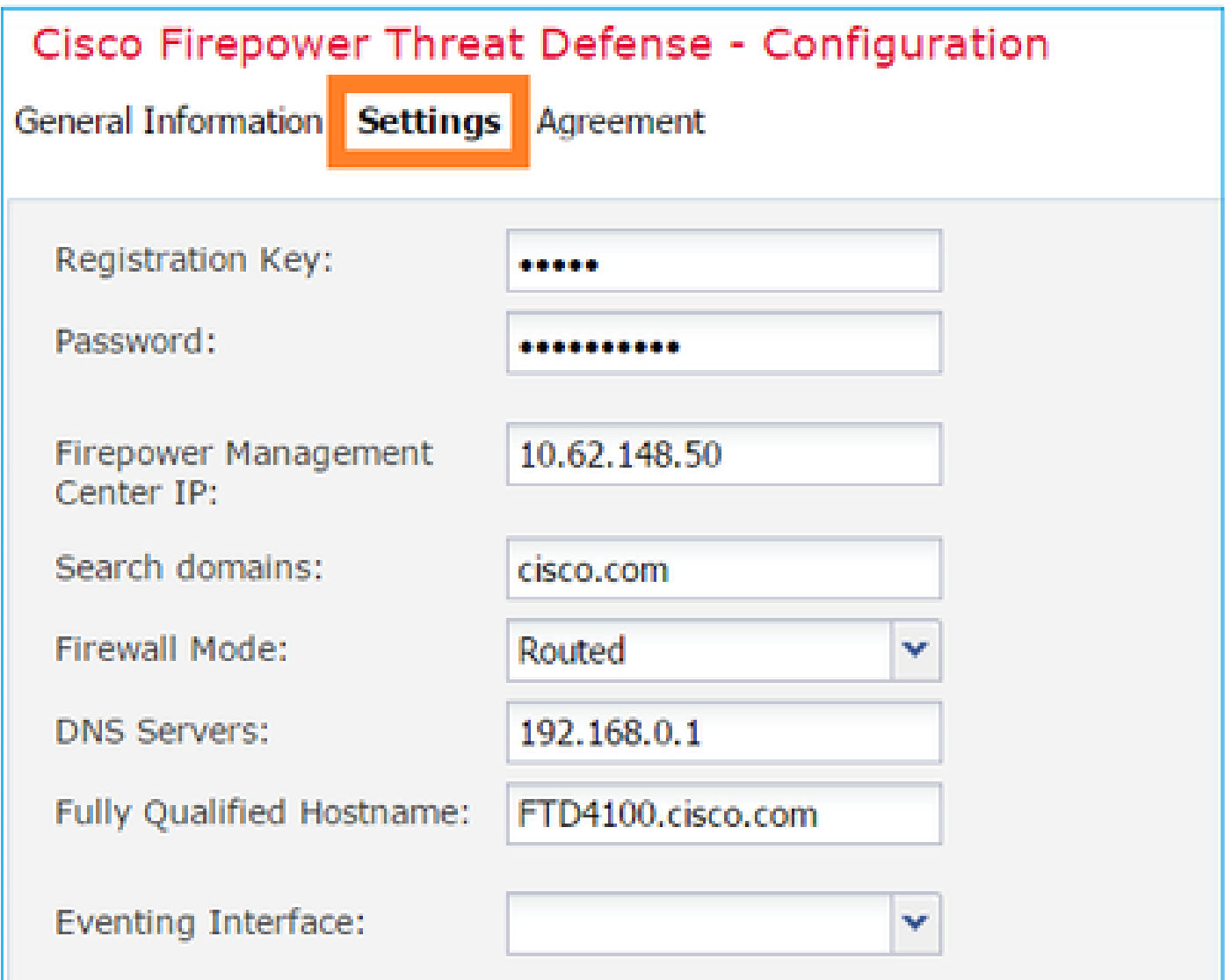

Assurez-vous que l'accord est accepté et sélectionnez OK.

Étape 3. Attribuez les interfaces de données.

Développez la zone Ports de données et choisissez chaque interface à affecter à FTD. Dans ce scénario, une interface (Port-channel10) a été attribuée comme indiqué dans l'image :

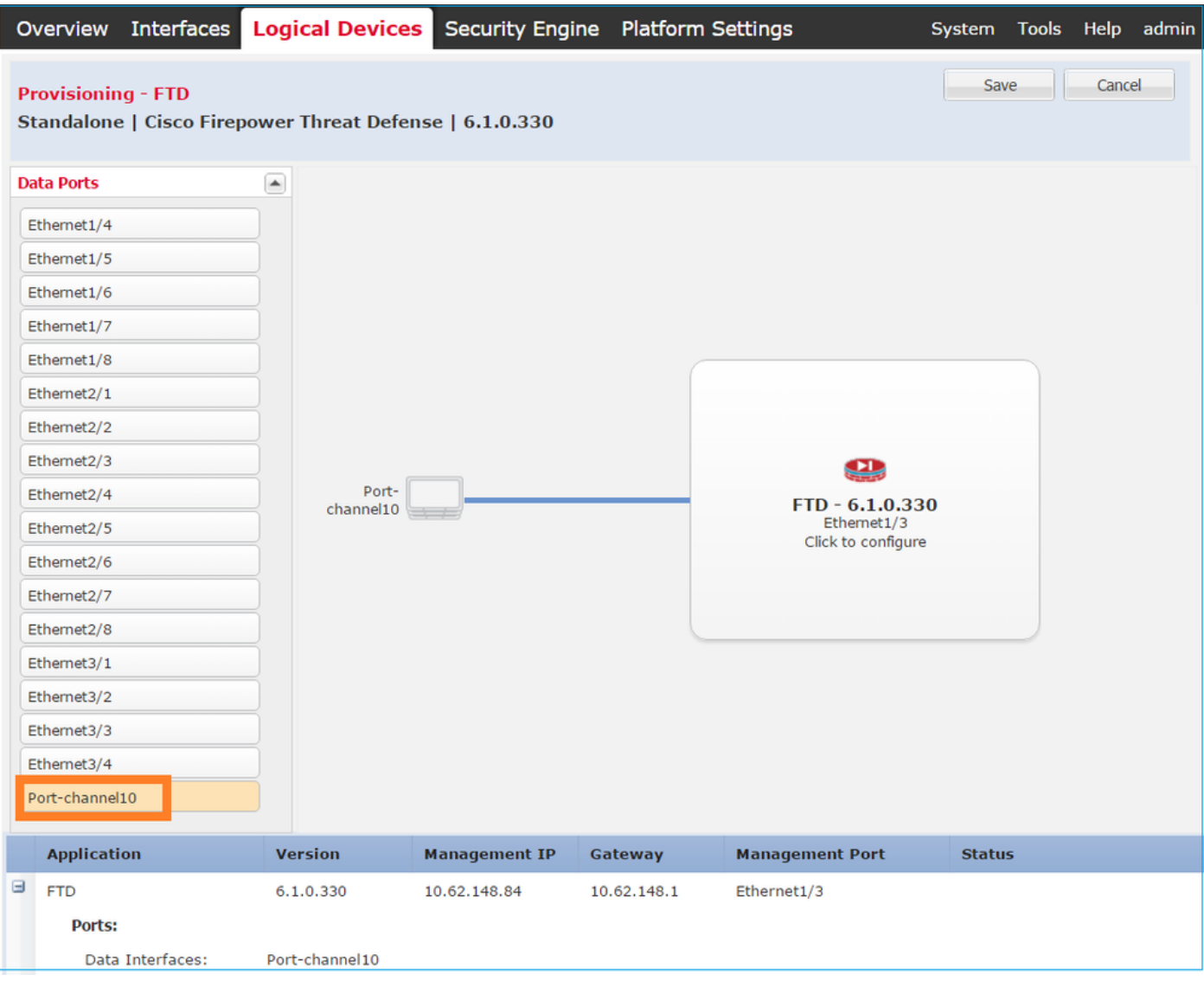

Choisissez Save pour terminer la configuration.

Étape 4. Surveillez le processus d'installation.

Voici la progression de l'installation de FTD lorsqu'elle est surveillée à partir de l'interface utilisateur de FCM, comme le montrent les images :

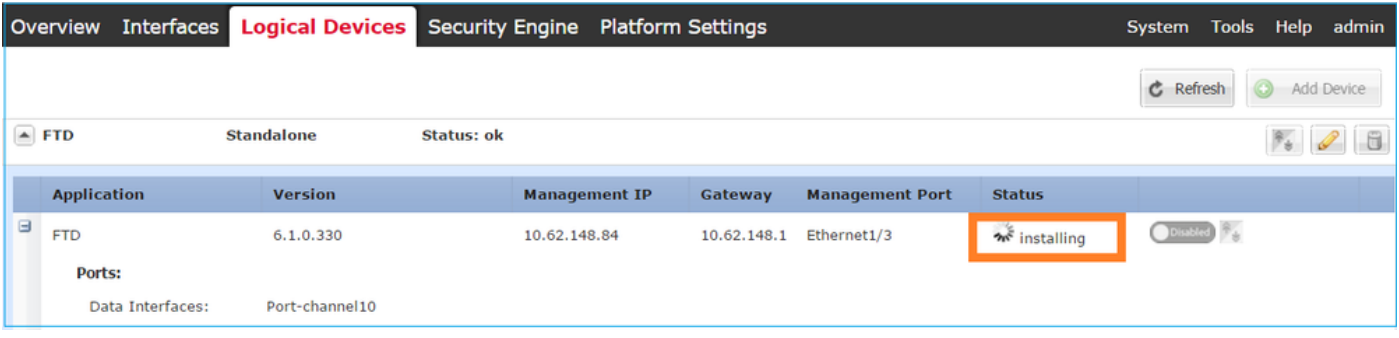

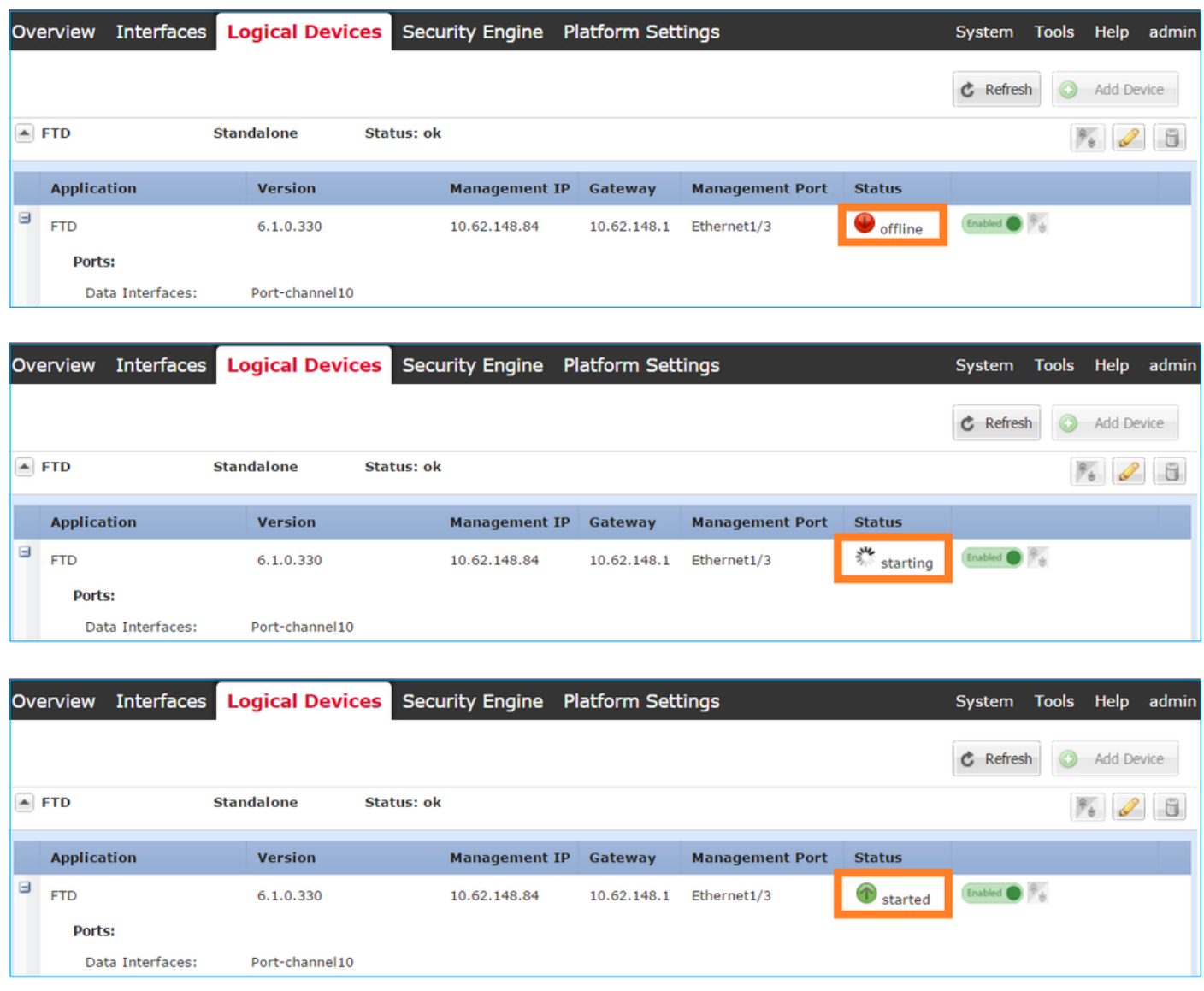

Surveillez le processus d'installation à partir de l'interface de ligne de commande Firepower :

<#root> FPR4100# **connect module 1 console** Telnet escape character is '~'. Trying 127.5.1.1... Connected to 127.5.1.1. Escape character is '~'. CISCO Serial Over LAN: Close Network Connection to Exit Cisco FTD: CMD=-start, CSP-ID=cisco-ftd.6.1.0.330\_\_ftd\_001\_JAD19500F7YHCNL7715, FLAG='' **Cisco FTD starting ...** Registering to process manager ... VNICs requested: 9,22 Cisco FTD started successfully. Cisco FTD initializing ... Firepower-module1>Setting up VNICs ...

Found Firepower management vnic 18. No Firepower eventing vnic configured. Updating /ngfw/etc/sf/arc.conf ... Deleting previous CGroup Configuration ... **Initializing Threat Defense ... [ OK ]** Starting system log daemon... Contract the contract of the contract of the contract of the contract of the contra Stopping mysql... Dec 12 17:12:17 Firepower-module1 SF-IMS[14629]: [14629] pmtool:pmtool [ERROR] Unable to connect to UNI Starting mysql... Dec 12 17:12:17 Firepower-module1 SF-IMS[14641]: [14641] pmtool:pmtool [ERROR] Unable to connect to UNI Flushing all current IPv4 rules and user defined chains: ...success Clearing all current IPv4 rules and user defined chains: ...success Applying iptables firewall rules: Flushing chain `PREROUTING' Flushing chain `INPUT' Flushing chain `FORWARD' Flushing chain `OUTPUT' Flushing chain `POSTROUTING' Flushing chain `INPUT' Flushing chain `FORWARD' Flushing chain `OUTPUT' Applying rules successed Flushing all current IPv6 rules and user defined chains: ...success Clearing all current IPv6 rules and user defined chains: ...success Applying ip6tables firewall rules: Flushing chain `PREROUTING' Flushing chain `INPUT' Flushing chain `FORWARD' Flushing chain `OUTPUT' Flushing chain `POSTROUTING' Flushing chain `INPUT' Flushing chain `FORWARD' Flushing chain `OUTPUT' Applying rules successed Starting nscd... mkdir: created directory '/var/run/nscd' [ 0K ] Starting , please wait......complete. Firstboot detected, executing scripts Executing S01virtual-machine-reconfigure [ OK ] Executing S02aws-pull-cfg<br>Executing S02configure\_onbox [ OK ] [ OK ] Executing S02configure\_onbox [ OK ] Executing S04fix-httpd.sh [ OK ] Executing S06addusers **Executing S06addusers Executing** S06addusers **Executing**  $\sim$  **EQ** Executing S07uuid-init **Executing S07uuid-init** and the control of the control of the control of the control of the control of the control of the control of the control of the control of the control of the control of the c Executing S08configure\_mysql is a control of the control of the control of the control of the control of the control of the control of the control of the control of the control of the control of the control of the control \*\*\*\*\*\*\*\*\*\*\*\* Attention \*\*\*\*\*\*\*\*\* Initializing the configuration database. Depending on available system resources (CPU, memory, and disk), this may take 30 minutes or more to complete. \*\*\*\*\*\*\*\*\*\*\*\* Attention \*\*\*\*\*\*\*\*\* Executing S09database-init [ OK ] [ OK ] [ OK ] [ OK ] ] Executing S11database-populate and the control of the control of the control of the control of the control of the control of the control of the control of the control of the control of the control of the control of the con Executing S12install\_infodb [ OK ] Executing S15set-locale.sh [ OK ] Executing S16update-sensor.pl  $[$  OK  $]$ Executing S19cert-tun-init and the control of the control of the control of the control of the control of the control of the control of the control of the control of the control of the control of the control of the control Executing S20cert-init and a set of the set of the set of the set of the set of the set of the set of the set of the set of the set of the set of the set of the set of the set of the set of the set of the set of the set of

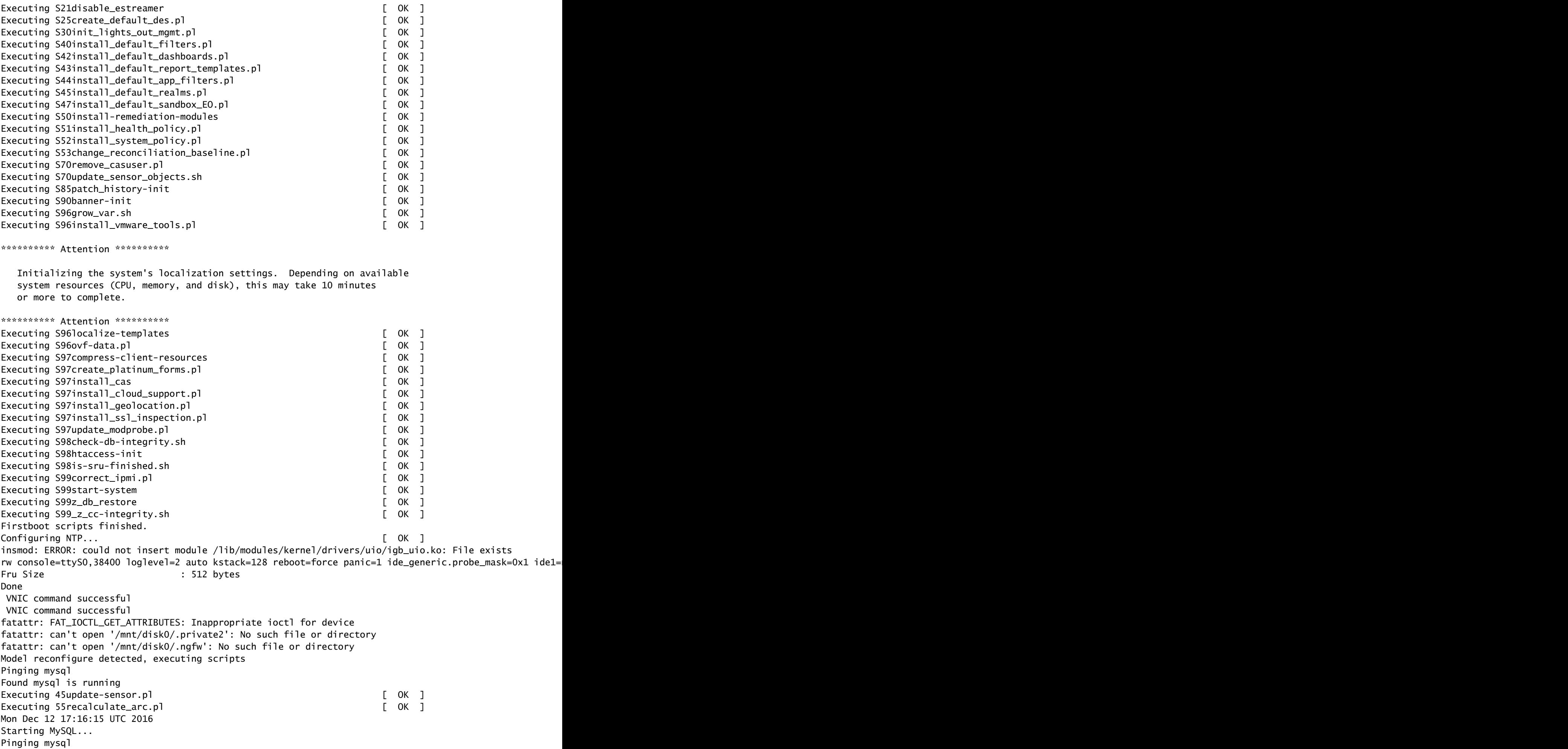

Pinging mysql, try 1 Found mysql is running Detecting expanded storage... Running initializeObjects... Stopping MySQL... Killing mysqld with pid 32651 Wait for mysqld to exit\c done Mon Dec 12 17:16:21 UTC 2016 Starting sfifd... [ OK ] Starting Cisco Firepower 4140 Threat Defense, please wait...No PM running! ...started. **Cisco FTD initialization finished successfully. ... output omitted ...** Reading from flash... ! Cryptochecksum (changed): b1abfa7e 63faee14 affdddb0 9bc9d8cd INFO: Power-On Self-Test in process. ....................................................................... INFO: Power-On Self-Test complete. INFO: Starting HW-DRBG health test (DRBG 0)... INFO: HW-DRBG health test (DRBG 0) passed. INFO: Starting HW-DRBG health test (DRBG 1)... INFO: HW-DRBG health test (DRBG 1) passed. INFO: Starting SW-DRBG health test... INFO: SW-DRBG health test passed. Firepower-module1> Firepower-module1> **show services status** Services currently running: Feature | Instance ID | State | Up Since ---------------------------------------------------------- **ftd** | 001\_JAD19500F7YHCNL7715 | **RUNNING**

| :00:08:07

Tâche 6. Enregistrement du FTD dans le centre de gestion Firepower (FMC)

Exigence de la tâche

Enregistrez le FTD dans le FMC.

Solution

Étape 1. Vérifiez la connectivité de base entre le FTD et le FMC.

Avant d'enregistrer le FTD auprès du FMC, vérifiez la connectivité de base entre le FTD et le FMC :

```
<#root>
Firepower-module1>
connect ftd
Connecting to ftd console... enter exit to return to bootCLI
>
ping system 10.62.148.50
PING 10.62.148.50 (10.62.148.50) 56(84) bytes of data.
64 bytes from 10.62.148.50: icmp_seq=1 ttl=64 time=0.133 ms
64 bytes from 10.62.148.50: icmp_seq=2 ttl=64 time=0.132 ms
64 bytes from 10.62.148.50: icmp_seq=3 ttl=64 time=0.123 ms
```
En raison de la configuration du bootstrap, le FTD a déjà configuré le gestionnaire FMC :

<#root>

>

![](_page_20_Picture_84.jpeg)

Étape 2. Ajoutez le FTD dans le FMC.

Sur le FMC, accédez à l'onglet Devices> Device Management et accédez à Add... > Add Device, comme illustré dans l'image.

![](_page_20_Picture_85.jpeg)

Configurez les paramètres du périphérique FTD, comme indiqué dans l'image :

![](_page_21_Picture_33.jpeg)

Cliquez sur le bouton Register.

Sur le FMC, vérifiez les tâches pour voir la progression de l'enregistrement. En plus de l'enregistrement, le CSP :

- Détecte le périphérique FTD (récupère la configuration d'interface actuelle).
- Déploie la stratégie initiale.

L'enregistrement a réussi comme indiqué dans l'image :

![](_page_21_Picture_34.jpeg)

Remarque : dans la version 6.1, le gestionnaire de périphériques Firepower (FDM) a été introduit pour fournir une gestion sur-boîte. Un FTD installé sur un appareil Firepower ne peut pas être géré par le FDM.

Tâche 7. Mettre à niveau FTD

Exigence de la tâche

Mettez à niveau le FTD de 6.1.0.330 vers 6.1.0.1.

### **Solution**

Étape 1. Vérifiez la compatibilité.

Consultez les notes de version de FXOS pour vous assurer que la version FTD cible est compatible avec le logiciel FXOS. Si nécessaire, commencez par mettre à niveau le logiciel FXOS.

Étape 2. Mettre à niveau le FTD.

Le logiciel FTD est géré par le FMC et non par le FCM. Pour mettre à niveau le module FTD, connectez-vous au FMC, accédez à la page System > Updates, et choisissez Upload Update, comme illustré dans l'image.

![](_page_22_Picture_65.jpeg)

Installez la mise à jour sur le module FTD, comme indiqué dans les images :

![](_page_22_Picture_66.jpeg)

Vous pouvez éventuellement lancer une vérification de l'état de préparation :

![](_page_23_Picture_9.jpeg)

Une vérification de l'état de préparation réussie est illustrée dans l'image :

![](_page_23_Picture_10.jpeg)

Pour démarrer le processus de mise à niveau, cliquez sur Install, comme indiqué dans l'image :

![](_page_24_Picture_43.jpeg)

La mise à niveau nécessite un redémarrage FTD, comme illustré dans l'image :

![](_page_24_Picture_44.jpeg)

Comme pour l'installation FTD, le processus de mise à niveau FTD peut être surveillé à partir de l'interface utilisateur FMC (Tâches). La progression de la mise à niveau peut être suivie à partir de l'interface CLI FTD (mode CLISH).

Une fois la mise à niveau terminée, déployez une stratégie sur le FTD, comme indiqué dans l'image :

![](_page_24_Picture_5.jpeg)

**Vérification** 

À partir de l'interface utilisateur FMC, comme illustré dans l'image :

![](_page_25_Picture_48.jpeg)

À partir de l'interface utilisateur de FCM, comme illustré dans l'image :

![](_page_25_Picture_49.jpeg)

Dans l'interface CLI du châssis :

![](_page_25_Picture_50.jpeg)

À partir de la CLI FTD :

#### <#root>

FPR4100# **connect module 1 console** Telnet escape character is '~'. Trying 127.5.1.1... Connected to 127.5.1.1. Escape character is '~'. CISCO Serial Over LAN: Close Network Connection to Exit > **show version** ---------------[ FTD4100.cisco.com ]---------------- Model : Cisco Firepower 4140 Threat Defense (76) **Version 6.1.0.1 (Build 53)** UUID : 22c66994-c08e-11e6-a210-931f3c6bbbea Pouse update version : 2016-03-28-001-vrt VDB version : 275 ---------------------------------------------------- >

### Firepower 2100

Le FTD sur Firepower 2100 utilise un seul bundle qui contient à la fois des images FXOS et FTD. Par conséquent, les procédures d'installation et de mise à niveau sont différentes de celles des modèles FP4100/FP9300.

Installation FTD sur FP2100

Il existe 4 procédures différentes, qui dépendent de la casse :

Cas 1 : Effacez la configuration et redémarrez le système avec la même image FTD.

Cas 2 : recréez l'image du système avec une nouvelle version du logiciel d'application.

Cas 3 : réinstallez les paramètres d'usine par défaut du système.

Cas 4 : Réinstallez les paramètres d'usine par défaut du système (récupération du mot de passe admin).

Pour plus de détails concernant chaque cas et sa procédure, veuillez vérifier :

[Procédures de réinstallation](/content/en/us/td/docs/security/firepower/2100/troubleshoot_fxos/b_2100_CLI_Troubleshoot/b_2100_CLI_Troubleshoot_chapter_011.pdf)

Le cas 2 concerne la majorité des cas d'installation de FTD, tandis que le cas 3 (format et démarrage à partir de ROMMON) peut être utilisé dans des cas spécifiques (par exemple, le système est instable ou dans une boucle de démarrage, et ainsi de suite).

Mise à niveau FTD sur FP2100

Puisqu'il n'y a pas d'ensemble FXOS distinct, pour mettre à niveau un FTD sur FP2100, procédez comme suit :

Étape 1. Vérifiez la compatibilité.

Si le FTD est géré par FMC (gestion hors boîte), vérifiez la section Compatibilité dans les Notes de version du FTD de la cible logicielle.

Étape 2. Si nécessaire, mettez d'abord à niveau le FMC. Exécutez toujours la version du logiciel FMC supérieure ou égale à la version du logiciel cible FTD.

Étape 3. Mettre à niveau le FTD.

Utilisez la même procédure que celle documentée pour FP4100/9300. Documents importants à lire avant une mise à niveau du FTD :

FTD Release Notes (Par exemple, si vous souhaitez effectuer une mise à niveau vers la • version 6.3.0.2, consultez les Notes de version 6.3.0.2 pour vérifier les chemins de mise à niveau et tous les détails pertinents.)

[notes de version](https://www.cisco.com/c/fr_ca/support/security/defense-center/products-release-notes-list.html)

• Guide de mise à niveau FMC (Chapitre : Mise à niveau de Firepower Threat Defense : Autres périphériques)

[Guide de mise à niveau de Cisco Firepower Management Center, version 6.0-7.0](/content/en/us/td/docs/security/firepower/upgrade/fpmc-upgrade-guide/upgrade_firepower_threat_defense.html)

## Vérifier

Aucune procédure de vérification n'est disponible pour cette configuration.

## Dépannage

Il n'y a actuellement aucune information spécifique disponible pour dépanner cette configuration.

### Informations connexes

- [Guide de compatibilité FXOS](/content/en/us/td/docs/security/firepower/fxos/compatibility/fxos-compatibility.html#pgfId-136544)
- [Documentation du pare-feu de nouvelle génération Cisco Firepower](https://www.cisco.com/c/fr_ca/support/security/firepower-ngfw/series.html)
- [Assistance et documentation techniques Cisco Systems](https://www.cisco.com/c/fr_ca/support/index.html)

### À propos de cette traduction

Cisco a traduit ce document en traduction automatisée vérifiée par une personne dans le cadre d'un service mondial permettant à nos utilisateurs d'obtenir le contenu d'assistance dans leur propre langue.

Il convient cependant de noter que même la meilleure traduction automatisée ne sera pas aussi précise que celle fournie par un traducteur professionnel.